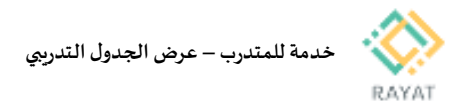

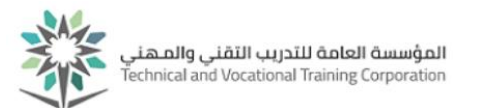

## **خدمة للمتدرب– عرضالجدول التدريبي**

## **1 من :2 الدخول إلى صفحةالخدمة**

- **خطواتالدخول إلى صفحةالخدمة**
- **إلى انتقل http://rayat.tvtc.gov.sa صفحةرايات من .1 أسفل الصفحة ومن نافذة املتدربين، أسفل الخيارات الظاهرة امامك، توجد دوائرصغيرة لالنتقال بين الخيارات، اضغط الدائرة السادسةمن اليسار – كماموضحفيالصورة**
	- **.2 اختر عرض الجدول التدريبي**
	- **.3 أدخل بيانات حسابكالتدريبي**

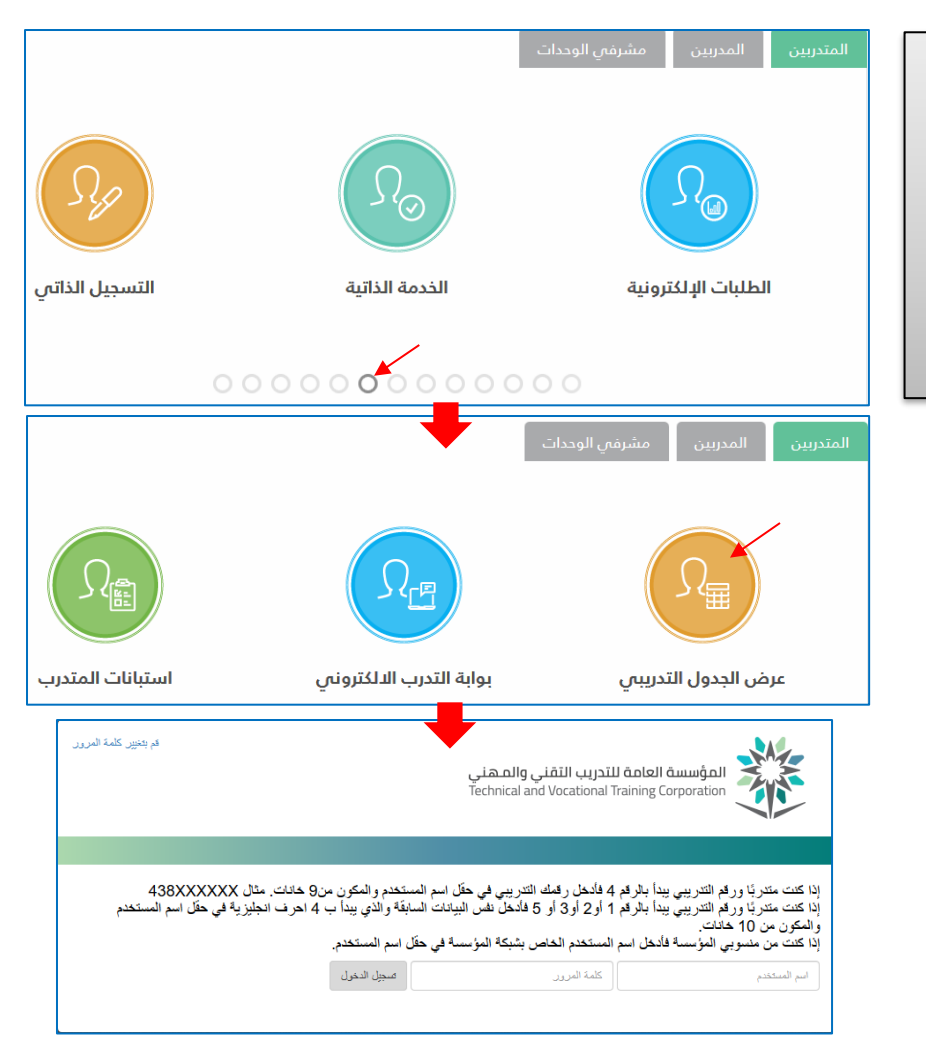

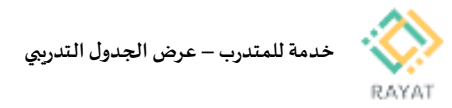

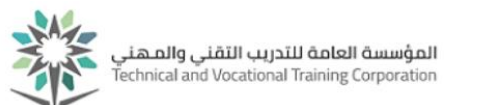

## 2 من 2: توضيح طريقة عرض الجدول التدريبي

## **توضيح طريقة عرض الجدول التدريبي**

- **.1 مالحظة: في حال ظهرت خيارات الخدمةباللغةاإلنجليزية، يمكن تغيير اللغة إلى العربية عن طريقة تغيير لغة املتصفح املستخدم**
	- 2. **بعد** إدخال بيانات حسابك التدريبي، سيظهر امامك بيانات **الجدول املسجل فيالفصل املحددفي حقل الفصل الدراس ي**
	- **.3 بيانات الجدول ستظهرفيالصفحة مقسمة للثالث أقسام التالية:**
- **القسم األعلى: سيعرض قائمةباملقررات املسجلة وبياناتها األساسية**
- **القسم السفلي – تبويبالجدول:** سيعرض مواعيد تدريب المقررات المسجلة حسب الأيام والاوقات في رسم توضيحي
- **القسم السفلي – تبويب تفاصيل الجدول:** سيعرض قائمة المقررات المسجلة مع توضيح لرقم غرفة التدريب واسم المدرب لكل مقرر

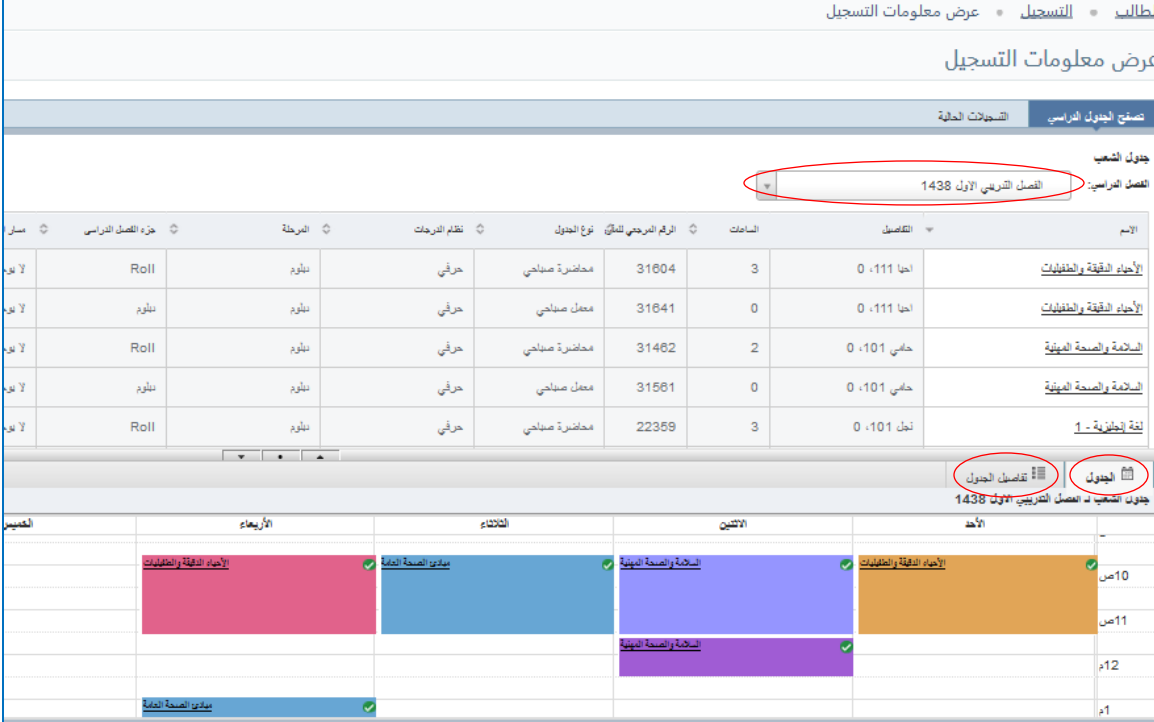